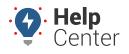

Link: https://help.nuvo.solutions/docs/driveri-visual-login-system/ Last Updated: February 2nd, 2021

The Driveri Visual Login System (VLS) recognizes drivers by scanning the face of the person driving when the inward camera is enabled, then verifying this information against a database in Driveri Cloud in order to identify the driver.

### **Visual Login System**

The VLS improves over time as it sees more faces. To reduce initial errors, training is done before enabling your face as a driver-login source. This is done by auto-mapping persons to drivers in the Driveri portal, and by sending auto-feedback to the VLS.

**Note.** If you do not have the VLS feature, reach out to your Account Manager or Customer Support to upgrade your Driveri Protection Plan

#### Enabling VLS provides several benefits for the fleet, including:

- Driver Assignment speed and precision are improved since specific driver assignment data is available much sooner. This results in fewer unknown driver alerts and unknown drive minutes analyzed.
- The VLS can be trained using any Driver Assignment method and the VLS Training Dashboard if required. Once this is done, the system makes driver assignment more efficient for the fleet.

#### To enable the VLS:

- Navigate to the Configurations page in the Driveri Portal then click Driver Assignment > Visual Login System.
- 2. From here, click Use Visual Login for Driver Assignment.

| •••<br>6      | Configurations<br>Provisioning & Configurations / Configurations                                           |                                                                                                    |  |  |  |
|---------------|----------------------------------------------------------------------------------------------------|----------------------------------------------------------------------------------------------------|--|--|--|
| ید<br>۲       |                                                                                                    | Edit<br>Click on Edit to start making changes                                                                                                    |  |  |  |
|               | Search Configuration Alerts Dashboard Alerts Speed Settings                                                | Visual Login System<br>Configure to use Visual Login for Driver Assignment. The Inward Camera must be enabled for this configuration. The Visual Login System (VLS) recognizes the<br>driver by scanning the face of the person driving the vehicle using the inward camera, and then verifying this information against a database in Driveri Cloud to<br>identify the driver.<br>Refer "Visual Login System" for details. |  |  |  |
| <b>ب</b><br>6 | In-cab Audio Alerts<br>In-cab Over Speeding Threshold<br>Driver Assignment<br>Driveri App Based Assignment | Use Visual Login for Driver Assignment                                                                                                    |  |  |  |
|               | Visual Login System                                                                                        |                                                                                                    |  |  |  |

Enabling VLS Driver Assignment to the Fleet Tracking Portal

For customers who would like to push driver assignments from Driveri VLS to the Fleet Tracking Portal, Admin

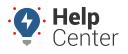

Link: https://help.nuvo.solutions/docs/driveri-visual-login-system/ Last Updated: February 2nd, 2021

users with Driveri permissions can enable the feature from the Driveri Integration page in the Fleet Tracking Portal with the directions below.

#### How to enable the Driveri VLS Driver Assingment Integration:

1. After logging in to the Fleet Tracking Portal with valid credentials, navigate to the Classic Portal.

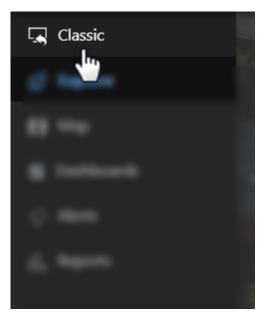

The Classic Portal displays.

- 2. Hover your mouse over or click **More**.
- 3. From the drop-down menu, click **Driveri Cameras** then click **Vehicle and Driver Integration**.

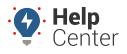

Link: https://help.nuvo.solutions/docs/driveri-visual-login-system/ Last Updated: February 2nd, 2021

| 6      |                    | <b>1</b>        | 5                     | -             |    |
|--------|--------------------|-----------------|-----------------------|---------------|----|
| -      | More 💿             |                 |                       |               |    |
| p      | Castlern Agen      |                 | Driveri Camer         | as            |    |
| 5      |                    | 2 - 01          |                       |               | Ŀ  |
| T      |                    | y Vehicles      | Additional Optio      | ns (022.80    | ۰. |
| T<br>C |                    | • <u>Vehicl</u> | e and Driver_Integrat | ion           |    |
| N<br>Q |                    | ide Sales       |                       |               |    |
| Q<br>C |                    | nt Management   |                       |               |    |
| C      |                    | mercial         |                       |               |    |
| C      |                    | :-Market        |                       |               |    |
| v o    | Cameras            | egic            |                       |               |    |
|        | Driveri Cameras    | o aprise        |                       |               |    |
| C E    | sions Test Dec 31, | Support         |                       | 139.10 ml. 44 | 3  |

The Driveri Integration page appears.

4. In the Configuration Options section, check the checkbox next to "Sync Driver Assignments".

|                                          | Driveri Integration |
|------------------------------------------|---------------------|
| Configuration Options                    |                     |
| Receive driver assignments from Driveri. |                     |
| Sync Driver Assignments                  | <b>R</b>            |

The VLS Integration is enabled.

#### **Auto-Learning and Feedback**

VLS is a continuous auto-learning process. When the user assigns the Unassigned Drive time to a Driver, the images are automatically mapped by VLS to that Driver. This results in VLS becoming adept at identifying the same driver in the future.

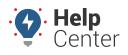

Link: https://help.nuvo.solutions/docs/driveri-visual-login-system/ Last Updated: February 2nd, 2021

Auto-feedback is generated by using another driver-login source (Manual, ELD, App, Beacon, etc.) of higher or lower priority. A driver-login entry is relevant to a face-image if they are from the same vehicle, and the time span of the driver-login includes the timestamp of the face-image.

### **VLS Dashboard**

The Dashboard provides a way to easily assign drivers detected by the Visual Login System. This allows the VLS to complete the required training in order to enable the auto-assignment of drivers to their respective drive time.

The Visual Login Training Dashboard will enable the customer to view the fleet's Registered Drivers, as well as the number of Trained Drivers, Untrained Drivers, Unmapped Drivers, and New Faces as defined below. To view this page, click **Driver Assignment > Visual Login System Training**.

The various tabs display the following information:

- 1. Registered Drivers: The total number of drivers registered in the portal for the Fleet.
- 2. **Trained Drivers**: The number of registered drivers for whom Visual Login System training is complete. These drivers are mapped to a Face image that is available in the VLS. These driver images are displayed in the "Mapped Faces" section of the dashboard.
- 3. **Untrained Drivers**: The number of registered drivers for whom the VLS has not completed the training process. This means that the Driver is mapped to a Face Image in the VLS, but the system requires additional training time in order to accurately assign the drive time to the driver. The untrained driver's name appears in yellow.
- 4. **Unmapped Drivers**: The number of registered drivers for whom VLS training is not complete. These drivers have not been mapped to a Face Image in the VLS. Once this is completed, the system will be able to recognize the driver and complete the VLS training.
- 5. **New Faces**: The number of registered and unregistered drivers for whom Face Images were captured. The unregistered drivers cannot be mapped in the VLS because the driver's names have not been added to the portal.

**Note.** Customers can only view their own assigned drivers. For customers with multiple fleets, an individual fleet must be selected.

## **VLS Training**

Complete the following steps to train the VLS to recognize new drivers and the drivers who have not been previously identified by the system:

### 1. Identify.

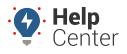

Link: https://help.nuvo.solutions/docs/driveri-visual-login-system/ Last Updated: February 2nd, 2021

- 1. Confirm that all new drivers in the fleet have been added to the portal.
- 2. Refer to the "Drivers" section of the portal for details on how to add drivers individually or in bulk.

|                                                          |               |              |          |       |            | Add Driver + Sea      |
|----------------------------------------------------------|---------------|--------------|----------|-------|------------|-----------------------|
|                                                          |               |              |          |       |            | Add Individual Driver |
| ID (User ID) Driver ID /<br>Internel Created Date & Time | First<br>Name | Last<br>Nome | Username | Email | Lost Updat | e Add Drivers in Bulk |

#### 2. Review.

- 1. Go to the "New Faces" section of the VLS Training Dashboard.
- 2. Select a Face Image to view all associated images for the driver in the right pane of the Dashboard.
- 3. Select the appropriate Driver Name from the "Select Driver Name" dropdown menu.
  - Search for the driver by scrolling down or typing the driver name in the "Select Driver Name" box.
  - Driver names highlighted in Green indicate that VLS training is complete for that driver.
  - If the driver's name is not found, then add a driver in the driveri portal see section Identify above.

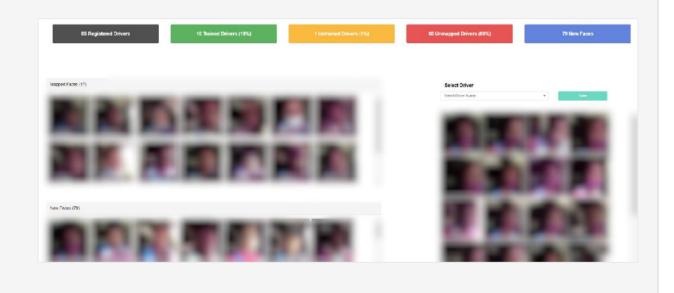

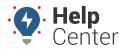

Link: https://help.nuvo.solutions/docs/driveri-visual-login-system/ Last Updated: February 2nd, 2021

## 3. Assign.

- 1. Once the correct driver has been associated with the proper image, click Save.
  - The drivers can be found in the "Mapped Faces" section of the dashboard.
  - The drivers will be added to the Untrained Driver total.
  - The drivers will be added to the Trained Driver total once the VLS training is complete.
- 2. Repeat steps in section Identify and Review until no more Face Images show under the New Faces.